# શ્રી આદર્શ સૈક્ષણિક સંકુલ – બોટાદ

> આપણા સંકુલ દ્વારા ઓનલાઈન શિક્ષણ ના હેતુ સર "Adarsh Campus" ના નામની મોબાઈલ એપ બનાવેલ છે. જેનો ઉપયોગ કરવા માટે નીચે મુજબ ના સ્ટેપ અનુસરવા.

"Adarsh Campus" એપ્રીકેળન ડાઉનરોડ કઈ યીતે કયલી

સ્ટેપ ૧ : નીચે આપેલી લીંક પર ક્લીક કરીને એપ્લીકેશન ડાઉનલોડ કરવી.

<https://play.google.com/store/apps/details?id=com.adarshcampus>

#### અથલા

સ્ટેપ ૧: સૌ પ્રથમ ગુગલ પ્લે સ્ટોર ખોલવું. ત્યારબાદ "Adarsh Campus" એપ્લીકેશન સર્ચ કરવી જેથી નીચે

મજબ ની એપ્લીકેશન દેખાશે.

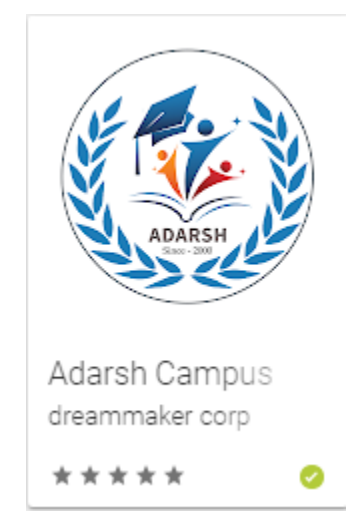

સ્ટેપ ૨ : આ એપ્લીકેશન પર ક્લીક કરવાથી નીચે મુજબ ની સ્ક્રીન ખુલશે. જેમાં install બટન પર ક્લીક

કયલાથી એપ્રીકેળન ડાઉનરોડ થઈ જળે.

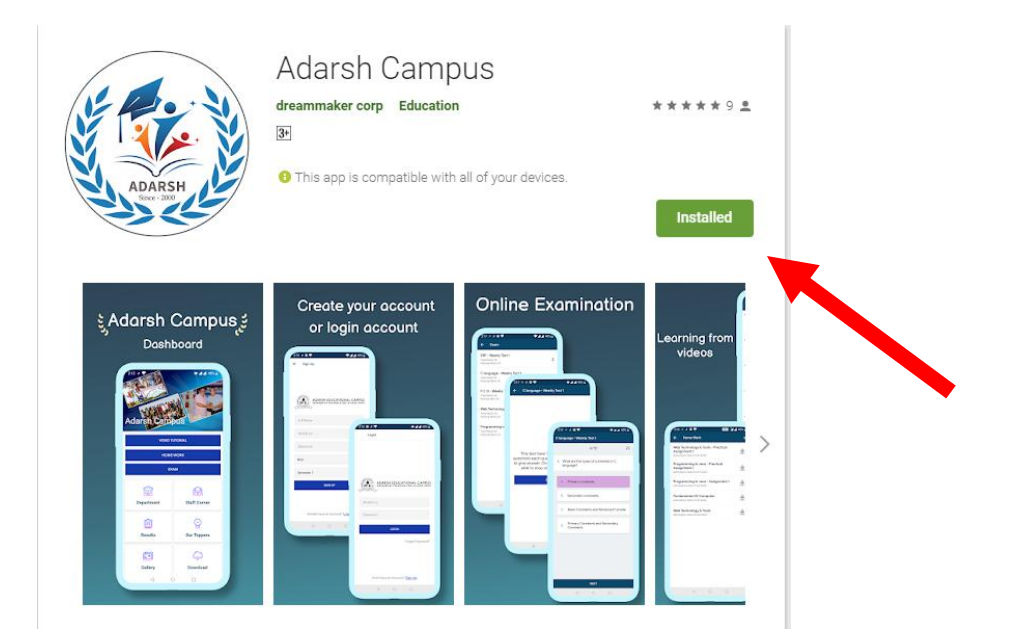

સ્ટપ ૩ : અપ્લાકશન ડાઉનલાડ થઈ ગયા બાદ તમારા માબાઇલ માં નાચ મુજબ ના આઇકાન આવા જશ.

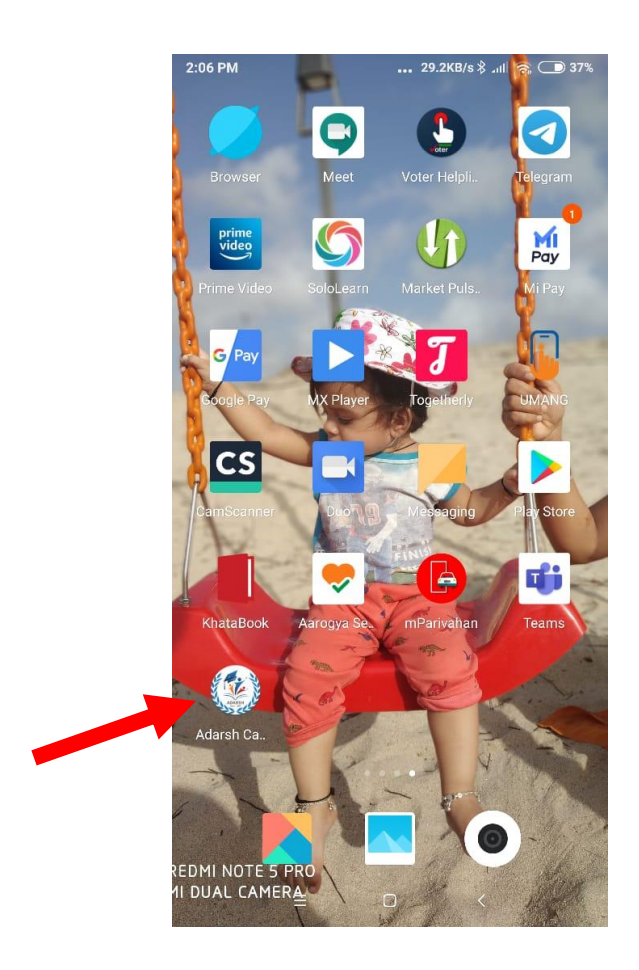

## "Adarsh Campus" એપ્લીકેશન ઉપયોગ કઈ રીતે કરવો

સ્ટેપ ૧: "Adarsh Campus" એપ્લીકેશન પર ક્લીક કરવાથી નીચે મુજબની સ્ક્રીન ખુલશે.

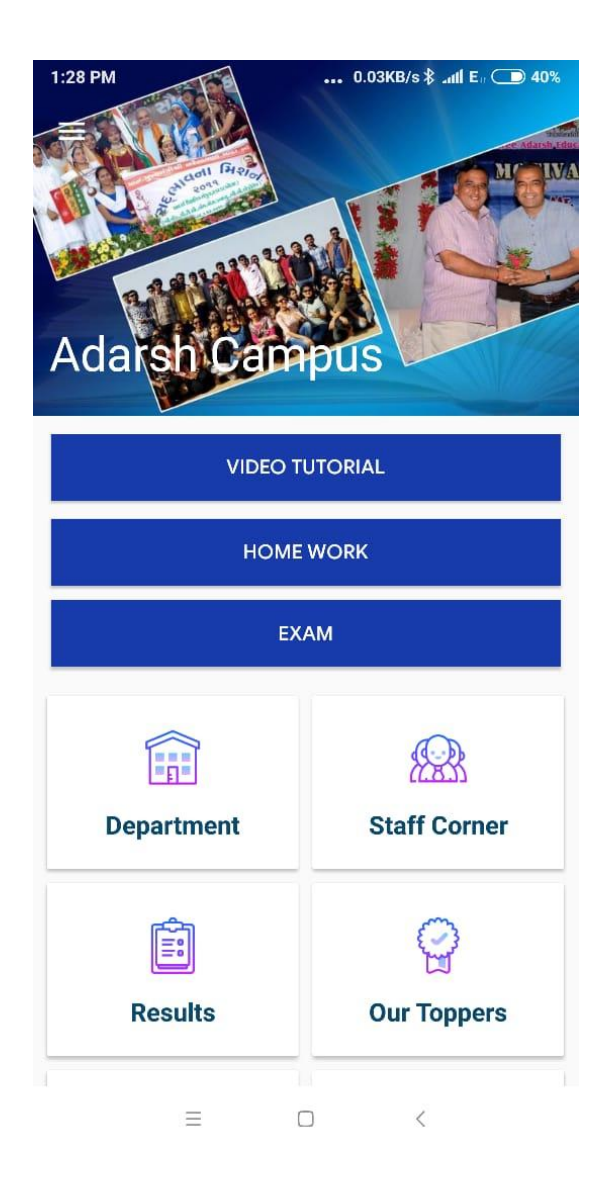

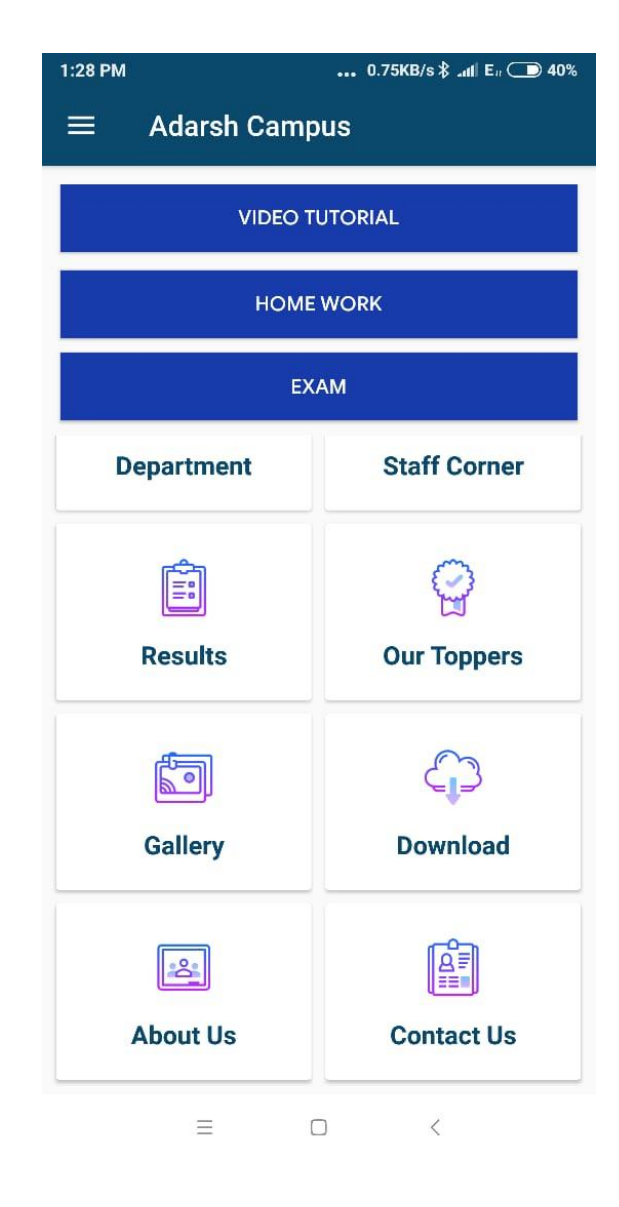

નોંધ: પ્રથમ વખત દરેક વિધાર્થી મિત્ર એ ફરજીયાત "REGISTRATION" કરવું પડશે. જેથી વિદ્યાર્થીનું USERNAME અને PASSWORD જનરેટ થઈ શકે. જેના માટે LOGIN SCREEN પર રહેલ SIGN UP LINK પર ક્લીક કરો. જેથી નીચે મુજબ ની સ્ક્રીન ઓપન થશે.

"REGISTRATION" કયલા ભાટે**HOME SCREEN** યશરે **VIDEO TUTORIAL , HOME WORK** અથલા **EXAM**  માંથી કોઈ પણ એક પર ક્લીક કરો. જેથી નીચે મુજબ ની સ્ક્રીન ઓપન થશે.

સ્ટેપ ૨ : ઉદાહરણ તરીકે તમે "VIDEO TUTORIAL" પર ક્લીક કરવાથી તમને નીચે મુજબ ની સ્ક્રીન જોવા મળશે.

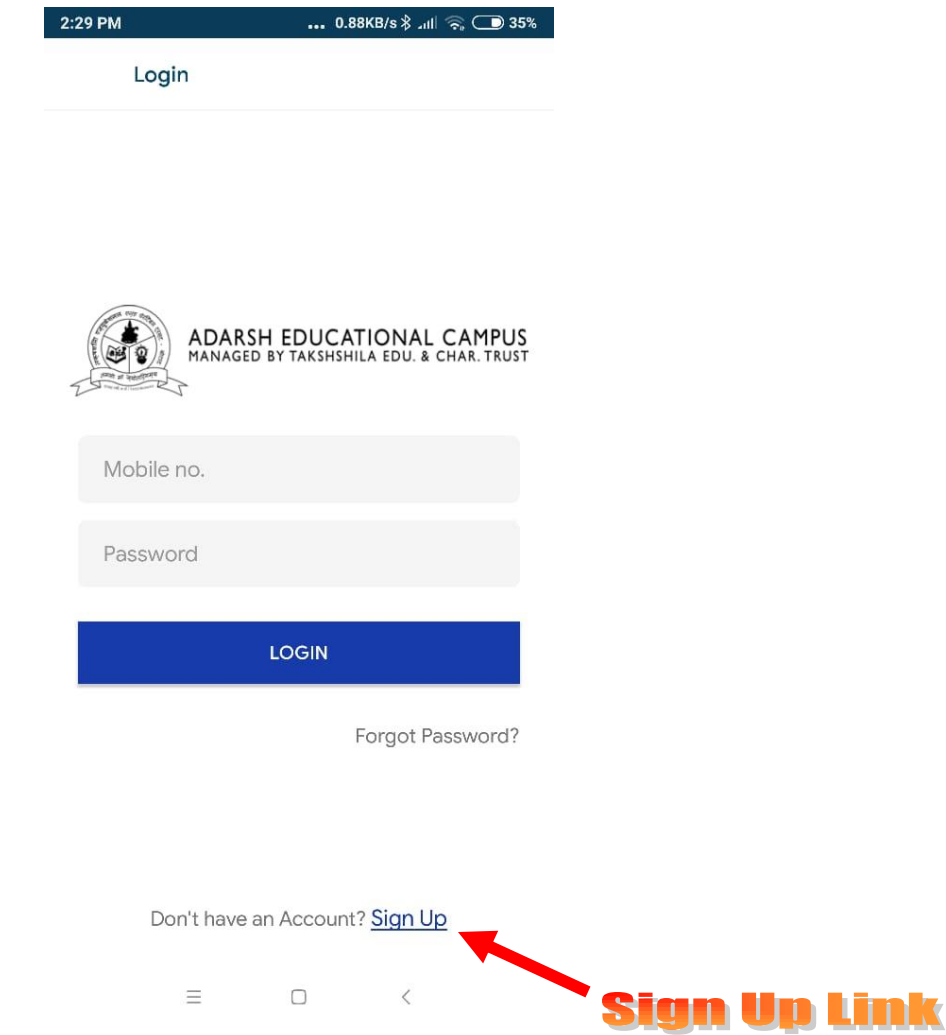

#### **Login Screen**

સ્ટેપ 3: વિદ્યાર્થી એ REGISTRATION કરવા માટે Sign Up link પર નીચે મુજબ ની સ્ક્રીન માં વિદ્યાર્થી નું નામ, ફોન નંબર, પાસવર્ડ, ડીપાર્ટમેન્ટ, ધોરણ/સેમેસ્ટર પસંદ કરો. ત્યાર બાદ sign up બટન પર ક્લીક કયલાથી USERNAME અને PASSWORD જનયેટ થઈ જળે.

#### **Registration Screen**

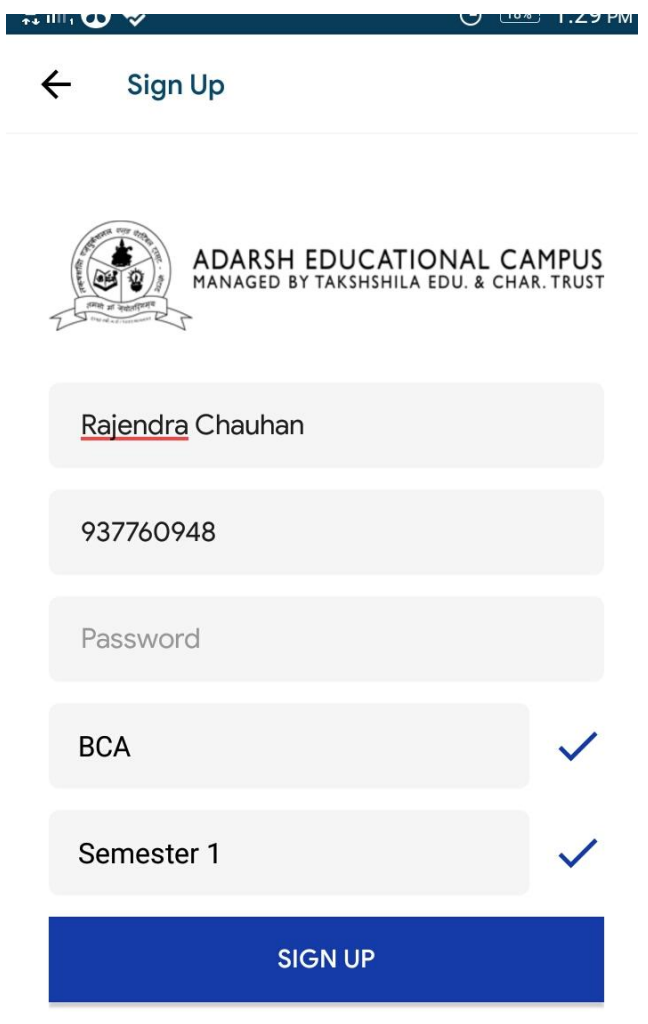

Already have an account? Login

એક લખત Registration થઈ ગમા ફાદ તભે Login Screen ય જઈ તભાયો Mobile Number અને PASS WORD આપી ને તમારા ધોરણ ના વિડિઓ, હોમ વર્ક, જોઈ શકસો, તેમજ ઓનલાઈન પરીક્ષા પણ આપી શકસો.

# "Adarsh Campus" એપ્લીકેશન ની વિવિધ સુવિધાઓ નો ઉપયોગ કઈ યીતે કયલો

#### Video Tutorials

ઓનલાઈન વિડિઓ જોવા માટે Video Tutorials પર ક્લીક કરો.

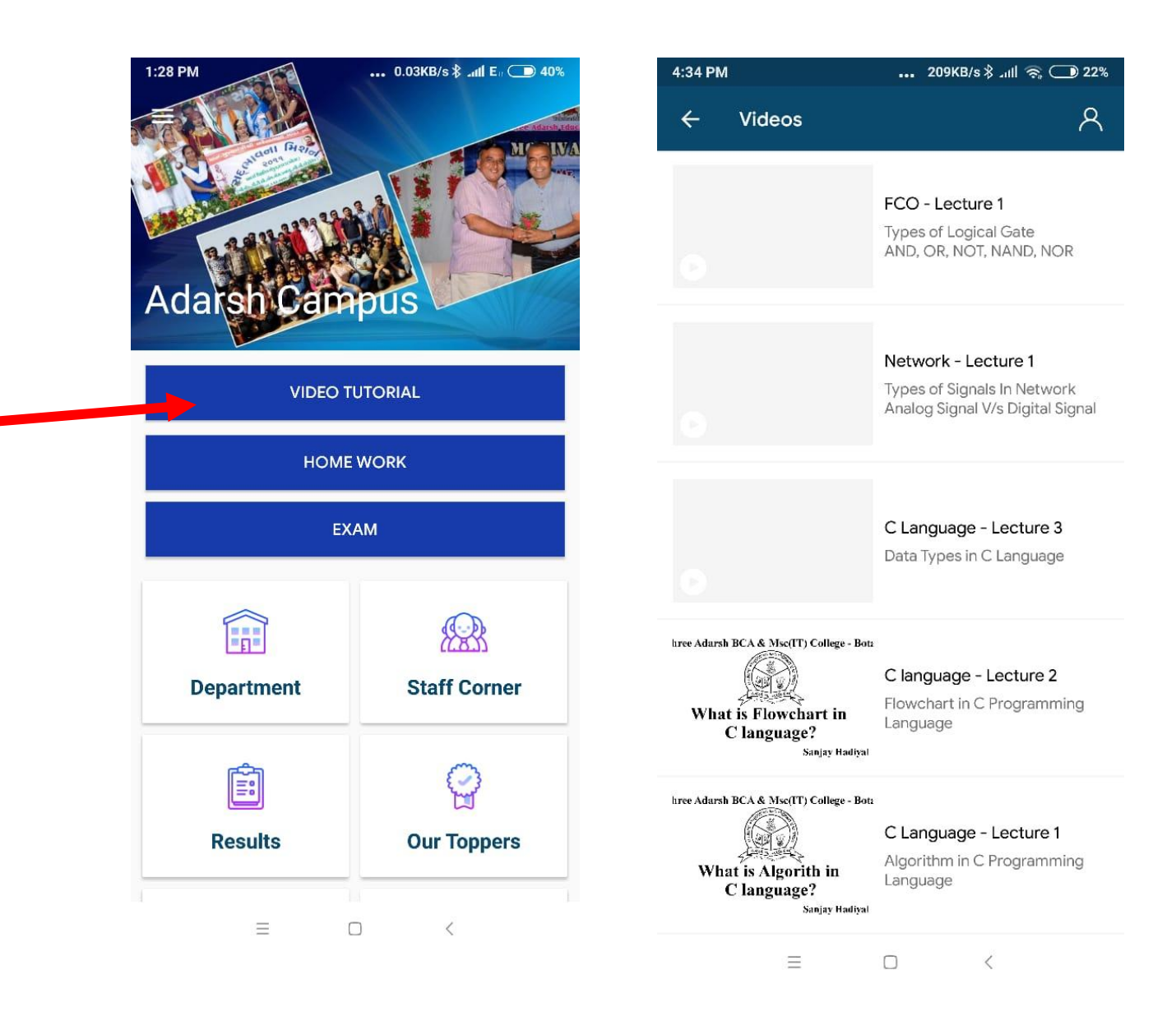

#### Home Work

વિદ્યાર્થી એ Home Work જોવા તેમજ સબમિટ કરવા માટે HOME WORK ટેબ પર ક્લીક કરવું.

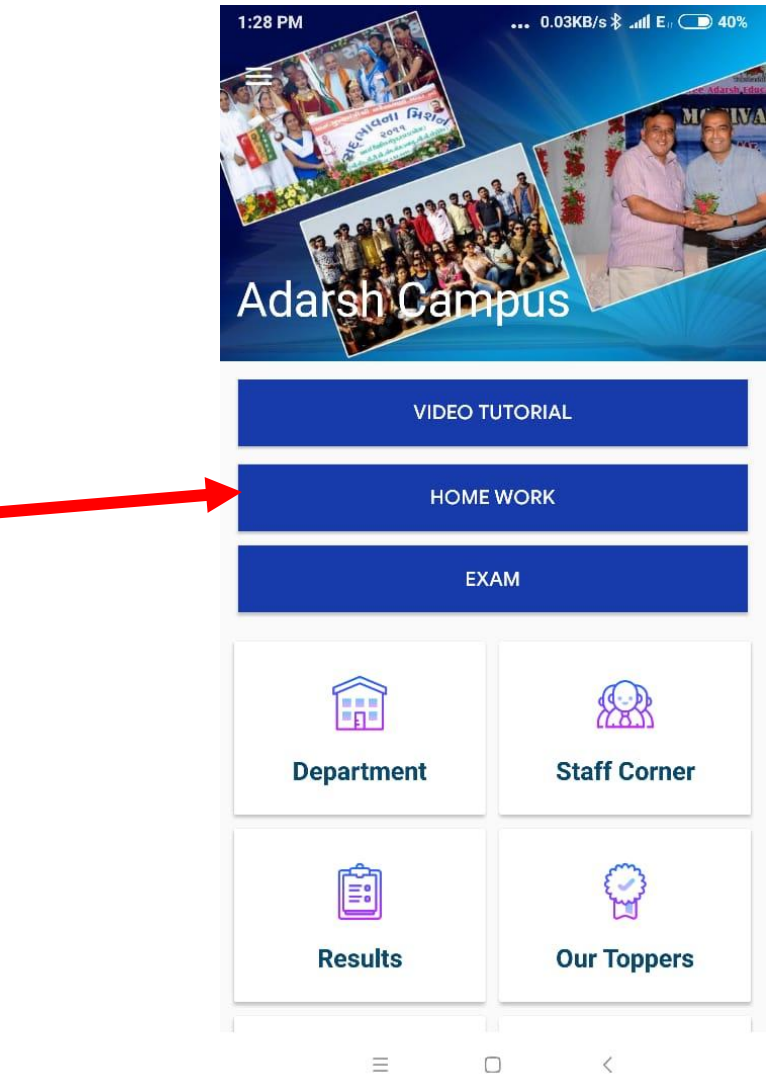

Home Work ટેબ પર ક્લીક કર્યા બાદ નીચે મુજબ ની સ્ક્રીન ખુલશે. જેમાં ઉપલોડ કરેલ Home Work દેખાશે. જેમાં download button પર ક્લીક કરી Home Work ડાઉનલોડ કરી શકાશે.

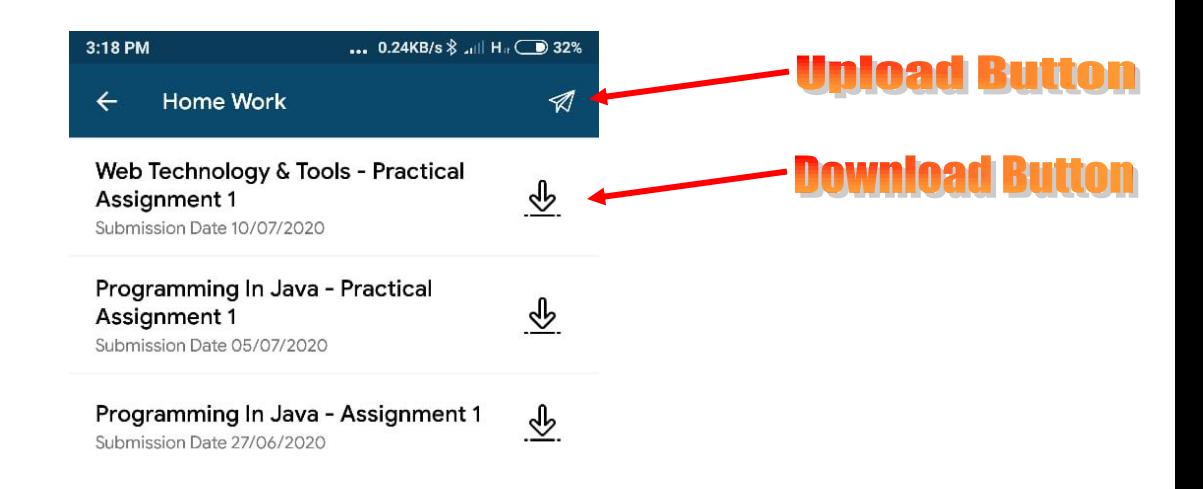

Home Work ડાઉનલોડ થઈ ગયા બાદ તમે કરેલા Home Work ની તમામ વિગત ના કોટો પાડી. Upload Button પર ક્લીક કરી આપેલ નંબર પર  $send$  કરો.

નોંધ : વિદ્યાર્થીએ નીચે મુજબ ની સ્ક્રીન માં દર્શાવેલી રીતે પોતાના ધોરણ પ્રમાણે આપેલ કોન નંબર પર તમારૂં હોમ વર્ક મોકલવાનું રહેશે. ઓપન થયેલી સ્ક્રીનમાં mobile no એન્ટર કરી send બટન પર ક્લીક કરવા થઈ Whatsapp ઓપન થશે, જેમાં home work ના તમામ ફોટો ઉપલોડ કરવા.

ક્યાં વિષય નું હોમે વર્ક ક્યાં શિક્ષક ને મોકલવું તેની વિગત આ ફાઈલ ની છેલ્રે આેરી છે.

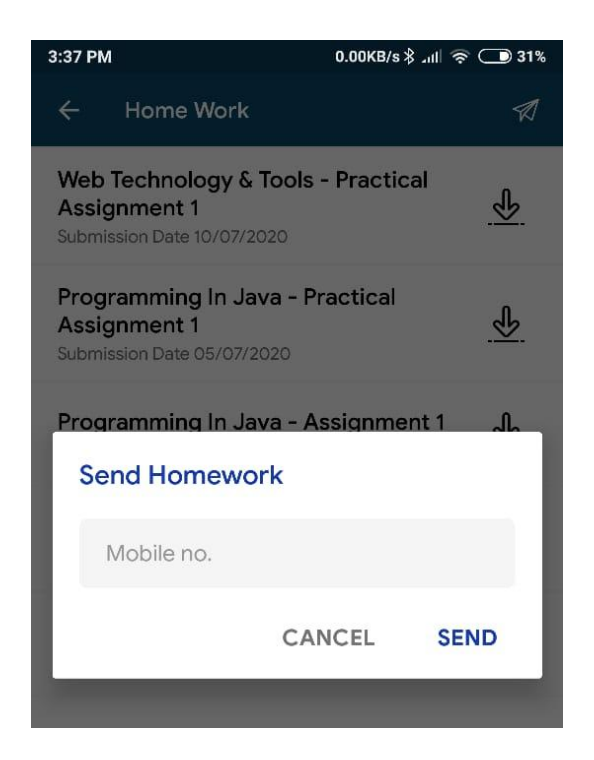

#### Exam

ઓનલાઈન પરીક્ષા  $MCA$  રેહશે. પરીક્ષા આપવા માટે વિધાર્થીએ  $Exam$  ટેબ પર ક્લીક કરવું.

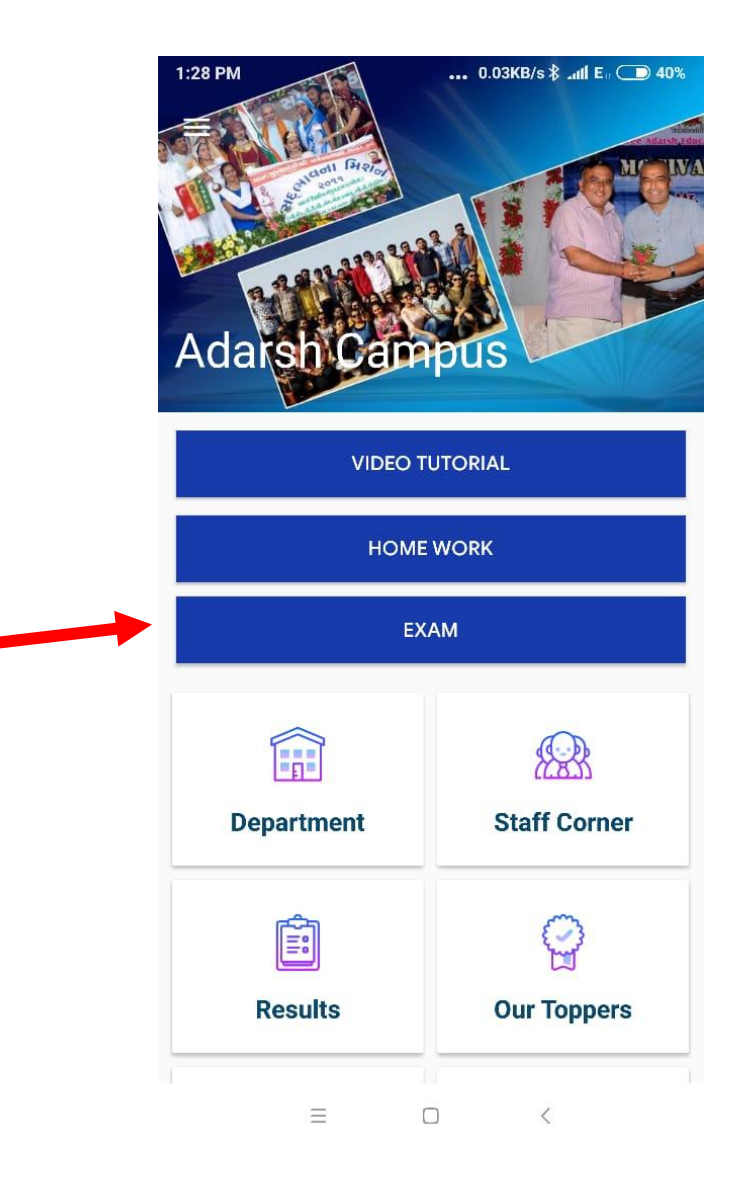

Exam ટેબ પર ક્લીક કર્યા બાદ નીચે મુજબ ની સ્ક્રીન ઓપન થશે. જેમાંથી વિદ્યાર્થી એ પરીક્ષા સિલેક્ટ કરવી. અહિ Example માં C Language માટે ની ઓનલાઈન પરીક્ષા આપેલી છે. જેના પર ક્લીક કરી Start બુટન પર ક્લીક કરવાથી પરીક્ષા શરૂ થઈ જશે. જે ૫૦ માર્ક્સ ની છે અને પાસ થવા માટે ૨૫ માર્ક મેળવવા અનિવાર્ય છે.

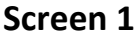

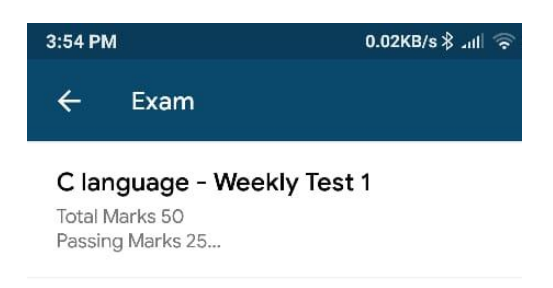

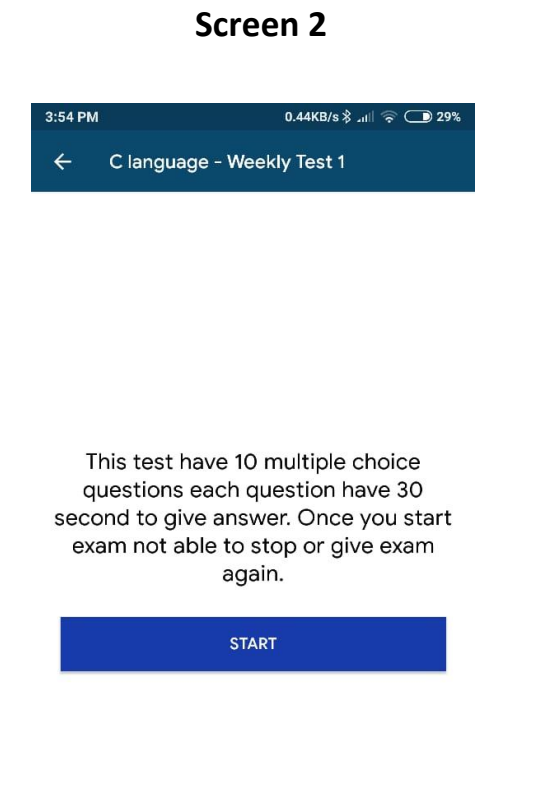

#### **Screen 3**

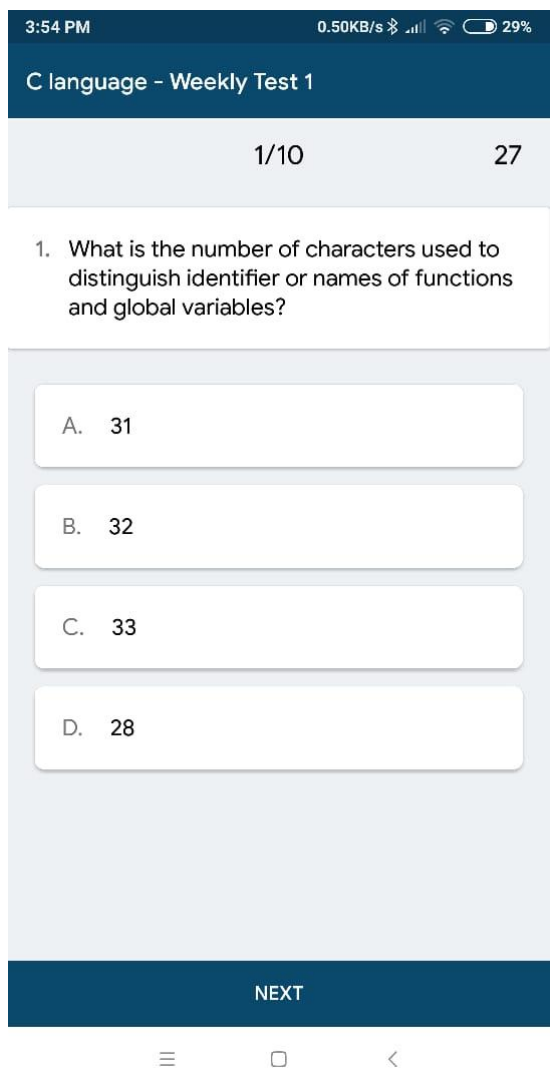

નોધ : આપેલ પ્રશ્ન નો જવાબ આપવા માટે આપેલા વિકલ્પ પૈકી (A,B,C,D) માંથી કોઇપણ ૧ સાચા વિકલ્પ પર ક્લીક કરી Next બટન પર ક્લીક કરવું.

ધોયિ ૧ થી ૧૨ ના શલદ્યાથીઓ ભાટે૧ પ્રશ્ન ભાટે૪૦ જમાયે કોરેજ ના શલદ્યાથીઓ ભાટેએક પ્રશ્ન ભાટે૩૦ સેકન્ડ નો સમય રેહશે.

પરીક્ષા પૂરી થતા ની સાથે જ તમારું પરિણામ જનરેટ થઈ જશે. જે નીચે મુજબ નું રેહશે.

#### **Screen 4**

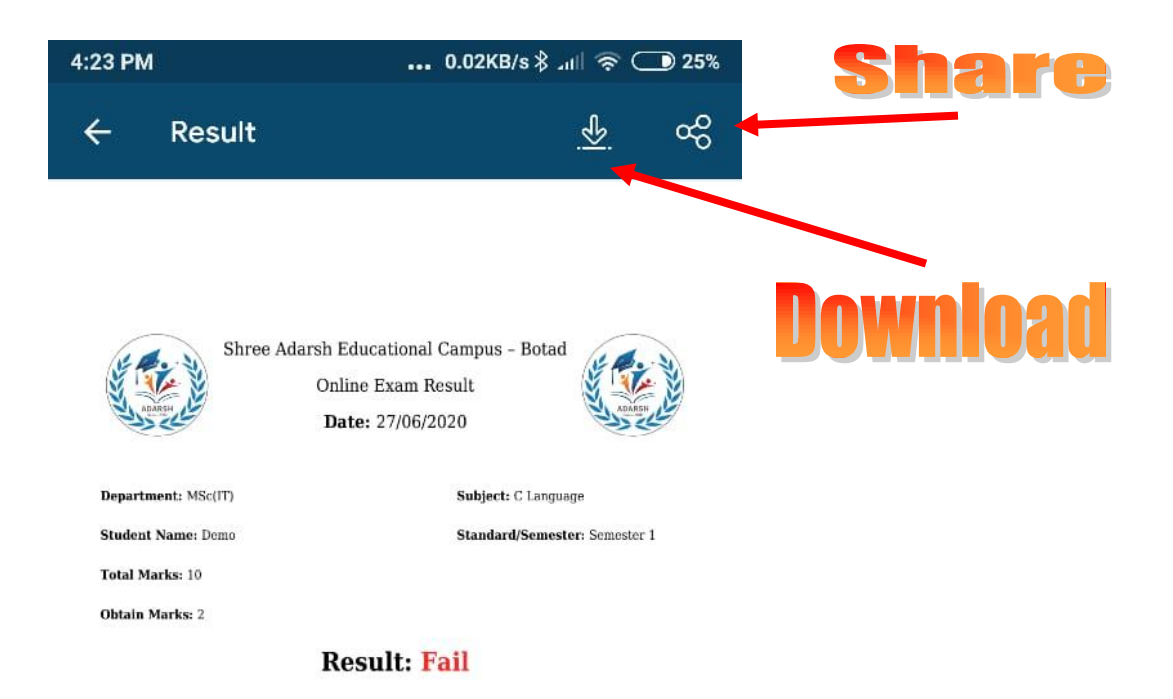

ઓનલાઈન પરિણામ જનરેટ થઈ ગયા બાદ તમારું પરિણામ તમે download તેમજ share પણ કરી શકશો.

# **ષોમ ળર્ક શબમમટ/મોર્ળા માટેધોરણ અનેમળભાગ પ્રમાણેમક્ષર્ો ની યાદી**

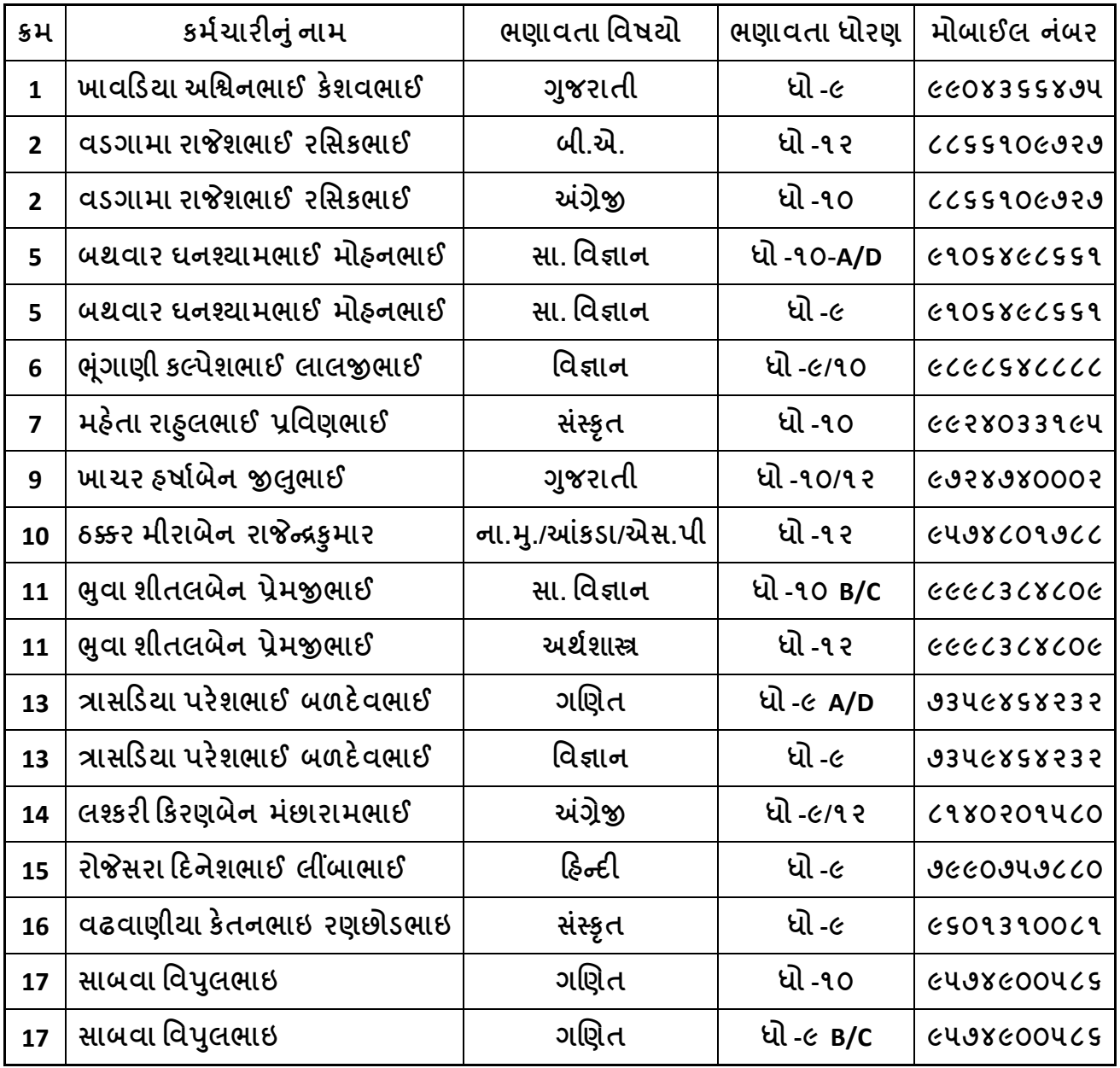

### <u>માધ્યમિક અને ઉ.માધ્યમિક વિભાગ</u>

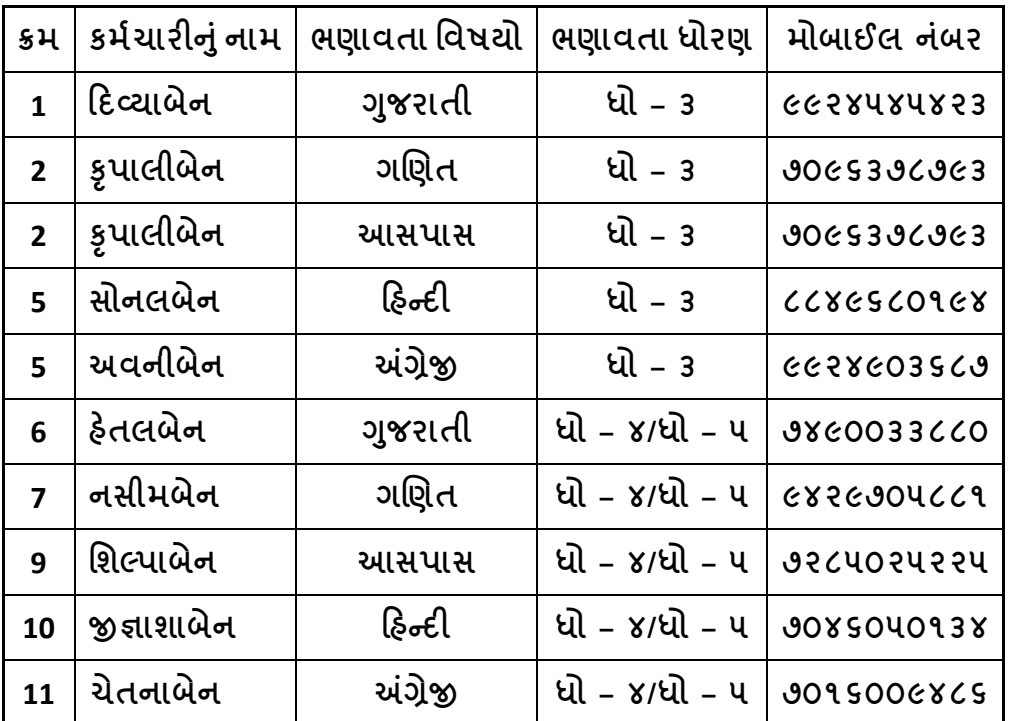

# <u>પ્રાયમરી વિભાગ</u>

# એપ્લીકેશન ની માહિતી માટે

એપ્લીકેશન ને લગતી કોઈ પણ પ્રકારના માહિતી તેમજ સપોર્ટ માટે નીચે મુજબના કર્મચારીનો સંપર્ક કરવો

#### પ્રાયમરી વિભાગ

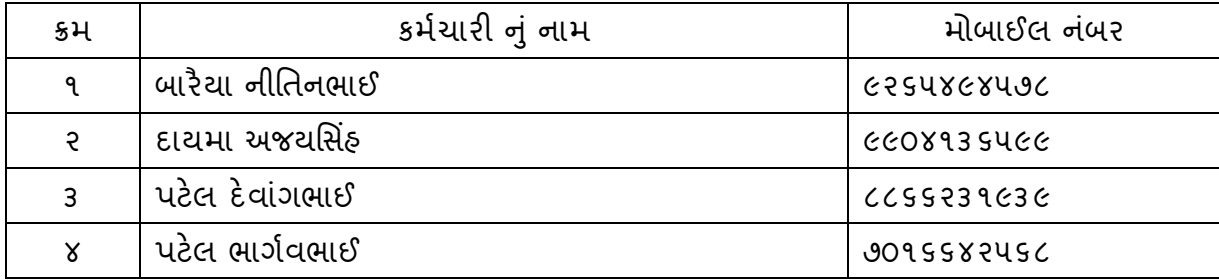

#### માધ્યમિક વિભાગ

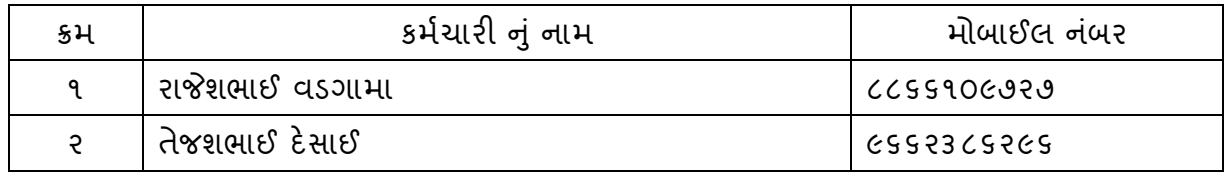

# એમ. એસ. ડબલ્યુ વિભાગ

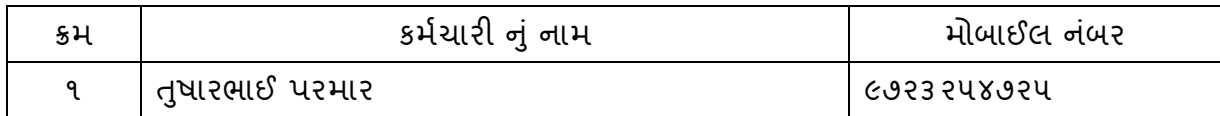

### બી.એસ.સી વિભાગ

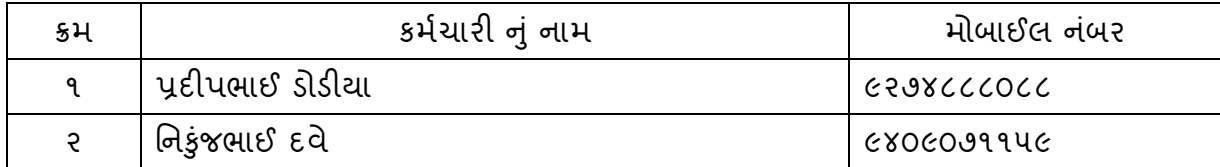

# બી.સી.એ વિભાગ

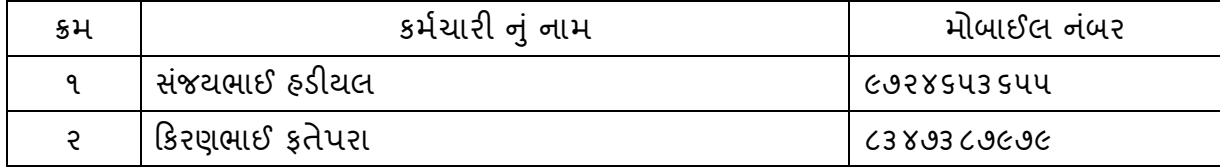

### બી.એડ. વિભાગ

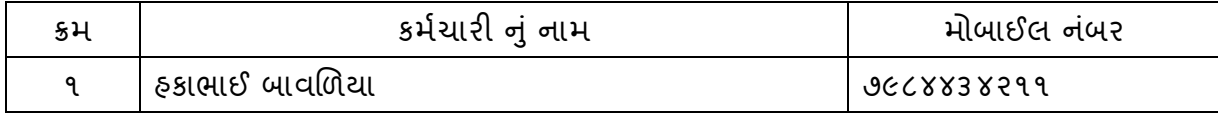

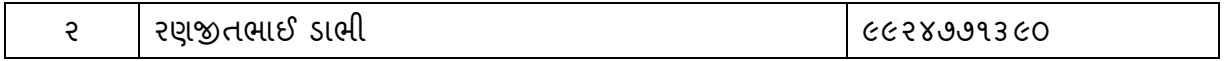

#### એભ.એવ.વી.આઈ.ટી શલબાગ

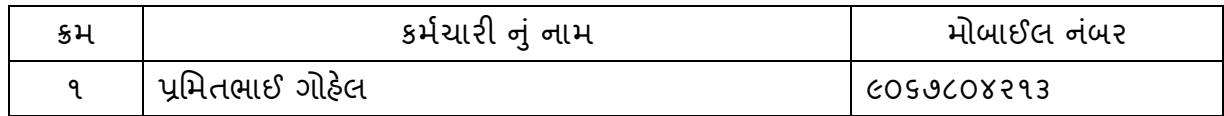

### **:For Technical Support:**

પ્રમિતભાઈ ગોહેલ

૯૦૬૭૮૦૪૨૧૩

સંજયભાઈ હડીયલ

૯૭૨૪૬૫૩૬૫૫